# Руководство по установке программы для ЭВМ «Мастер отчетов»

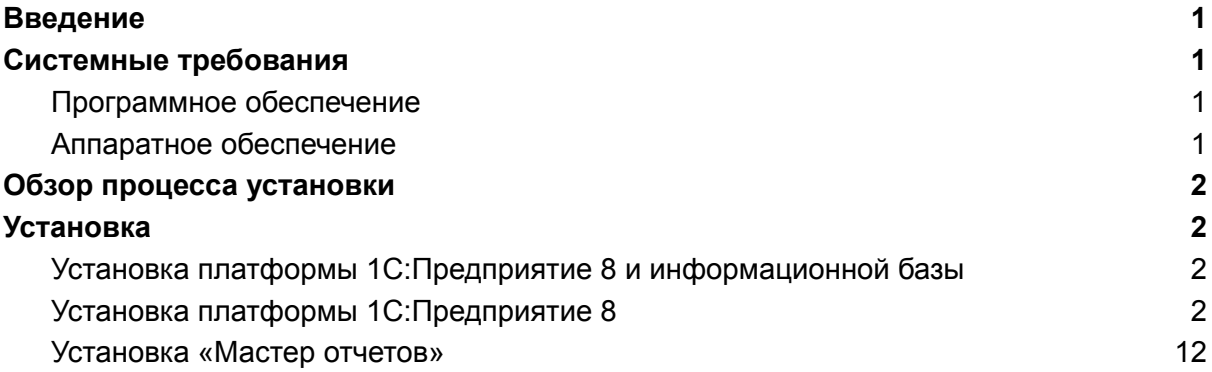

# <span id="page-0-0"></span>Введение

Программа для ЭВМ «Мастер отчетов» (далее - Система) поставляется в виде внешней дополнительной обработки 1С.

# <span id="page-0-1"></span>Системные требования

#### <span id="page-0-2"></span>Программное обеспечение

- Платформа 1С:Предприятие 8 версии 8.3.10 и старше. Возможно использование учебной версии платформы 1С:Предприятие 8.
- Операционная система MS Windows 7 и старше.
- Любая конфигурация на управляемых формах, например «1С:Бухгалтерия предприятия 3.0», «1С:Управление нашей фирмой 1.6»

#### <span id="page-0-3"></span>Аппаратное обеспечение

Система является клиентским приложением, функционирующим в среде 1С:Предприятие 8 и для использования рекомендовано использование ресурсов со следующими характеристиками:

- Процессор: Intel Pentium/Celeron 2400 МГц и выше;
- Оперативная память: 2 Гбайт и выше (рекомендуется 4 Гбайт);
- Жесткий диск 40Гб и выше
- Прочее: устройство чтения компакт-дисков, USB-порт, SVGA-дисплей.

# <span id="page-1-0"></span>Обзор процесса установки

Предварительно на компьютере пользователя должна быть установлена платформа 1С:Предприятие 8 и создана или подключена информационная база 1С.

Система осуществляется путем подключения (открытия) файла обработки как дополнительной обработки этой информационной базы.

Платформа 1С:Предприятие 8 может быть скачана:

- действующими пользователями 1С:Предприятия 8 со страницы поддержки пользователей <https://releases.1c.ru/>
- новыми пользователями возможно использование бесплатной учебной версии, которую можно получить на странице <http://online.1c.ru/catalog/free/28765768/>

# <span id="page-1-1"></span>Установка

## <span id="page-1-2"></span>Установка платформы 1С:Предприятие 8 и информационной базы

Обязательным предусловием использования *«Мастер отчетов»* является наличие на компьютере пользователя установленной платформы 1С:Предприятие 8 и подключенной базы 1С.

Детали установки платформы 1С:Предприятие 8 описаны в инструкции <https://its.1c.ru/db/v8318doc#bookmark:adm:TI000000024>

На компьютер под управлением ОС Windows 10 учебную платформу 1С:Предприятие можно установить следующим образом.

### <span id="page-1-3"></span>Установка платформы 1С:Предприятие 8

1. Скачать по ссылке <http://online.1c.ru/catalog/free/28814183/> по и распаковать скачанный архив.

2. В распакованном архиве находятся два вложенных архива, каждый из них также нужно распаковать в отдельные подкаталоги:

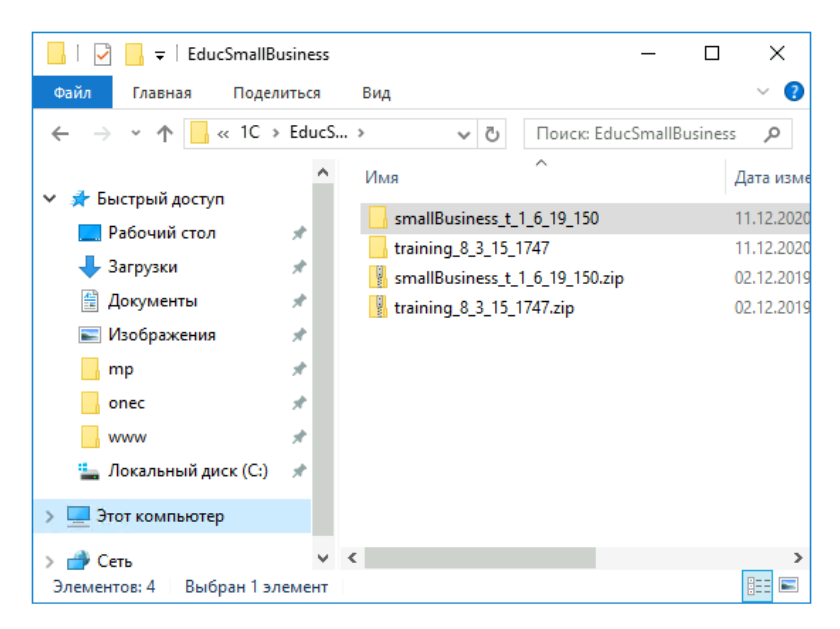

3. В каталоге training\_8\_3\_15\_1747 запустить файл setup.exe

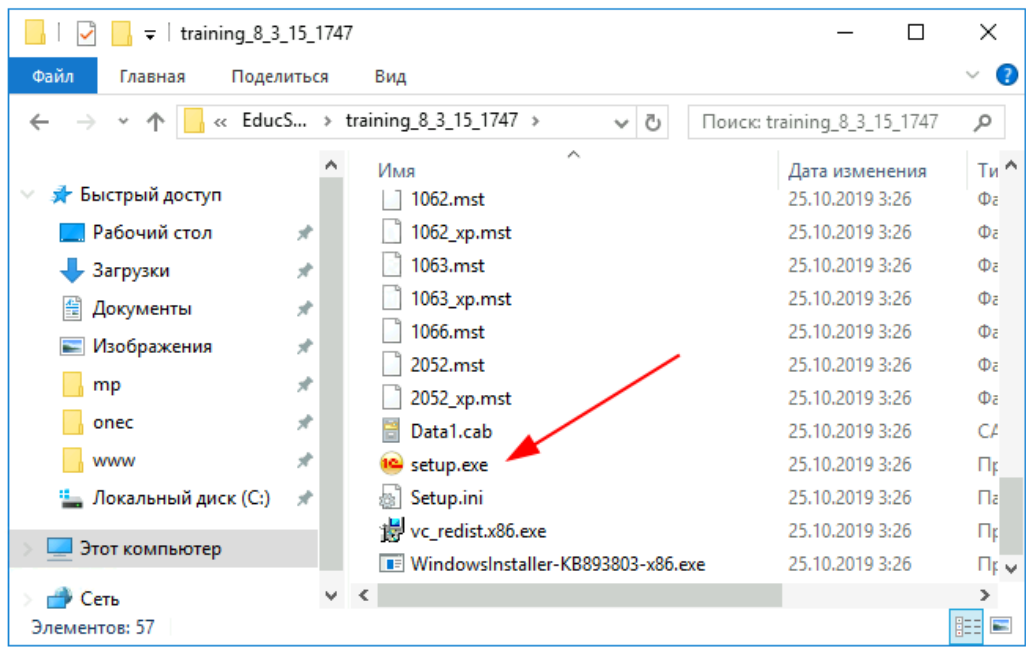

4. В окне приветствия нажать "Далее":

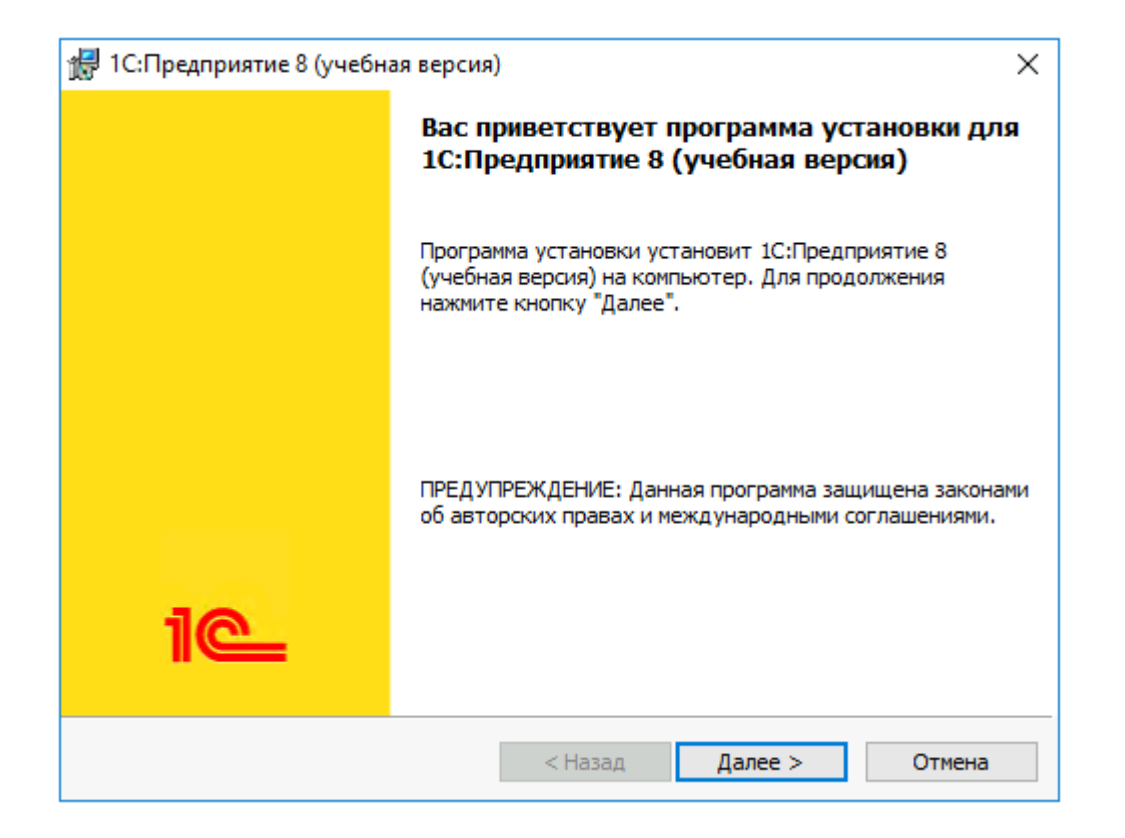

5. В окне выбора компонентов оставляем все по умолчанию, нажимаем "Далее":

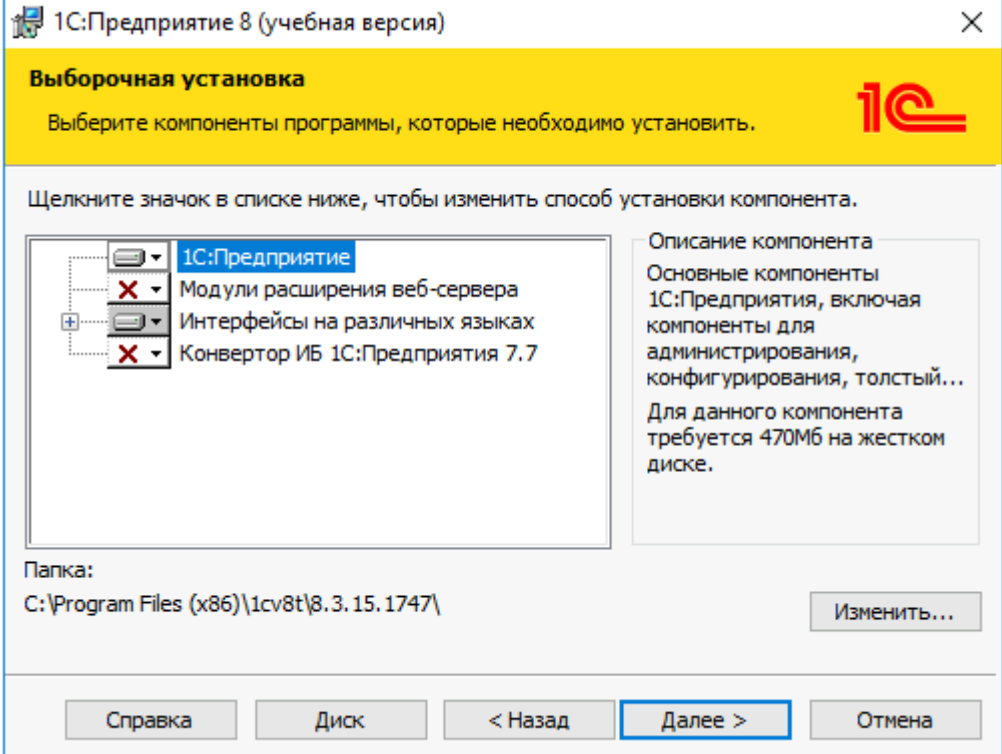

5. В окне выбора языка интерфейса оставляем вариант "Системные установки", нажимаем "Далее":

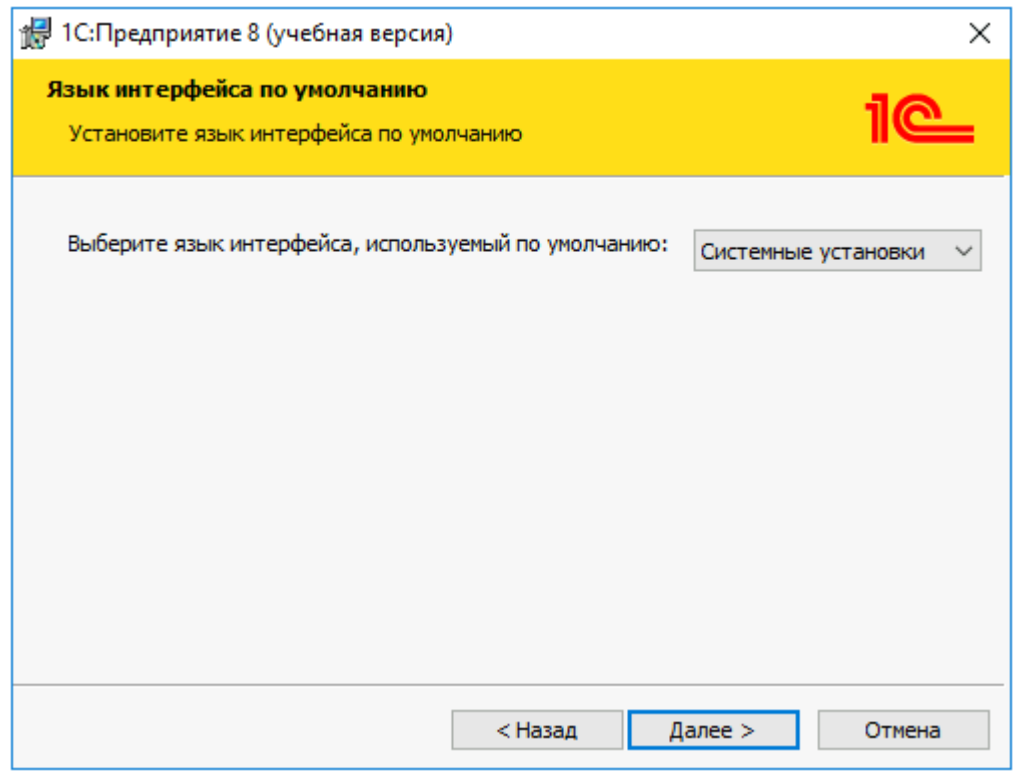

#### 6. Нажимаем "Установить":

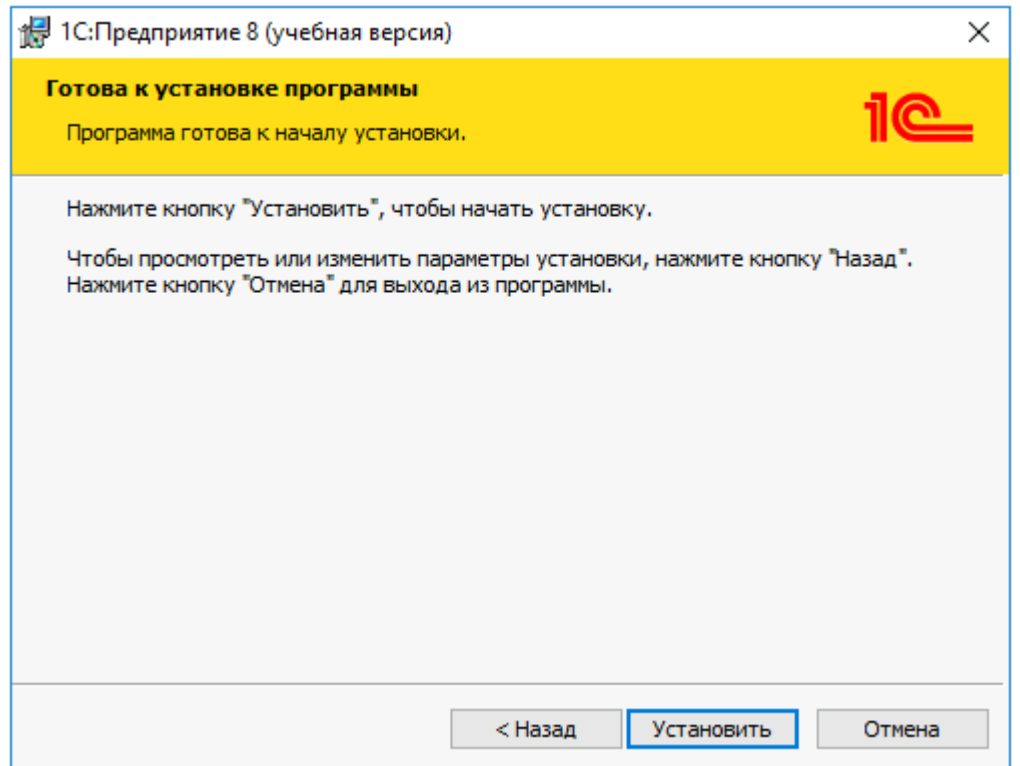

7. Запускается процесс установки:

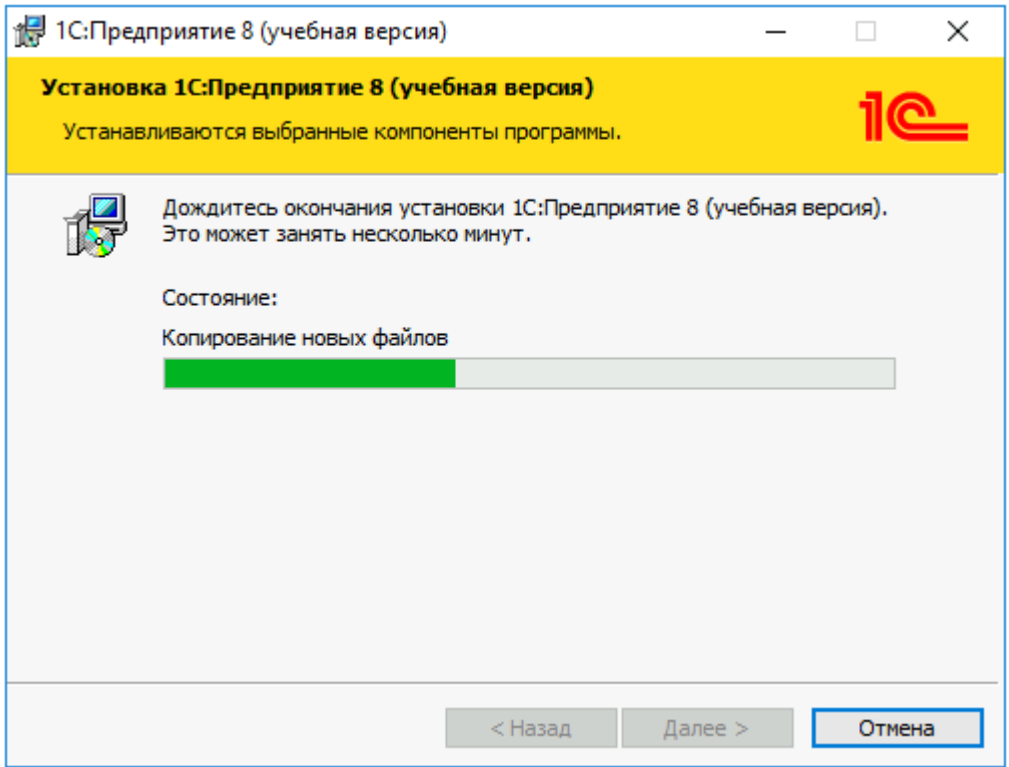

8. Для завершения установки нажимаем "Готово":

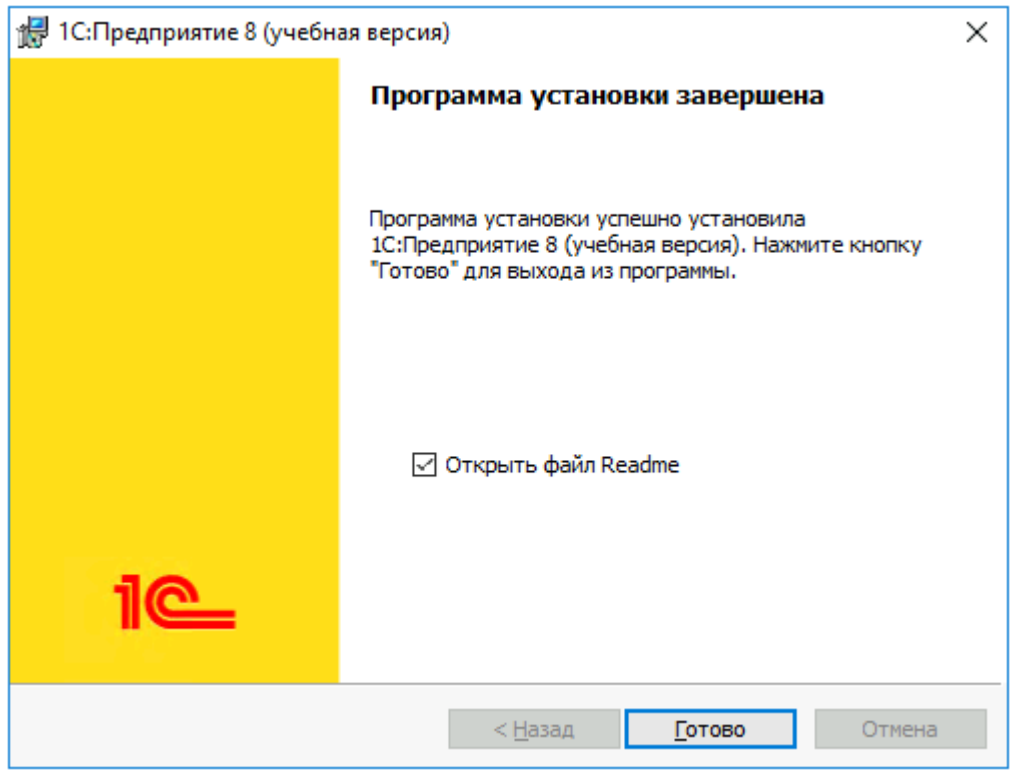

## Установка информационной базы

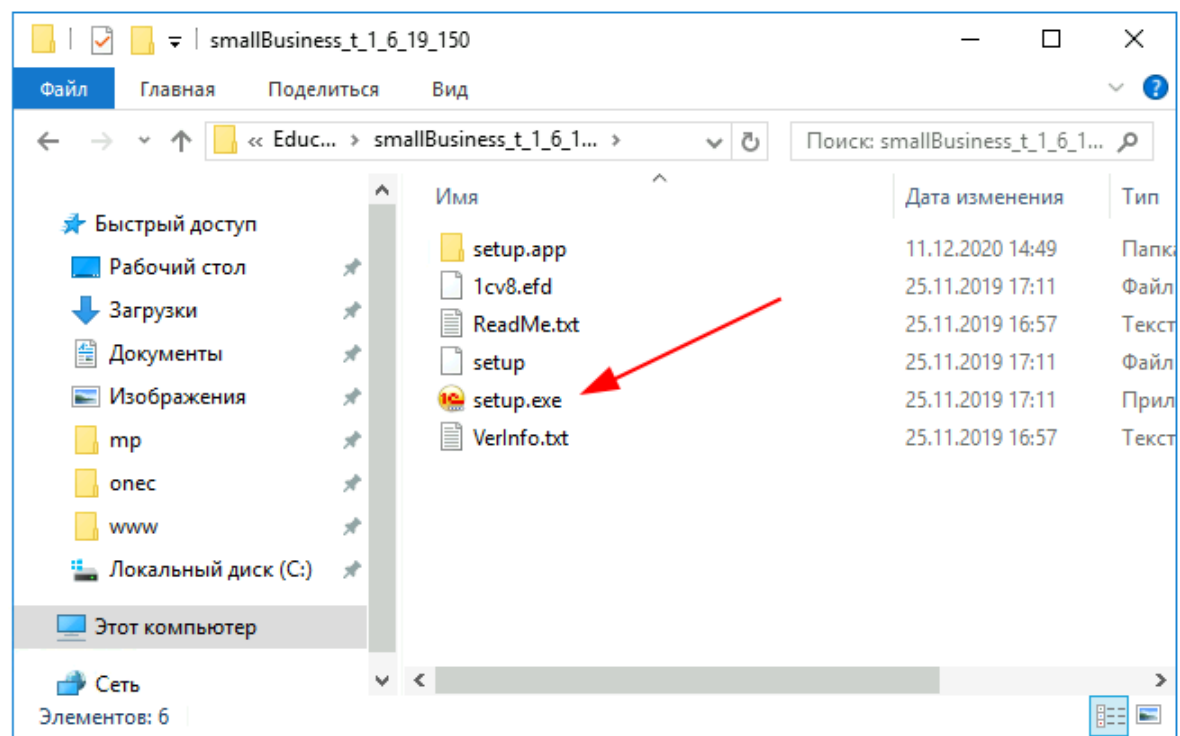

1. Из каталога smallBuiseness запускаем файл setup.exe:

2. Следуя инструкциям установщика, нажимаем "Далее":

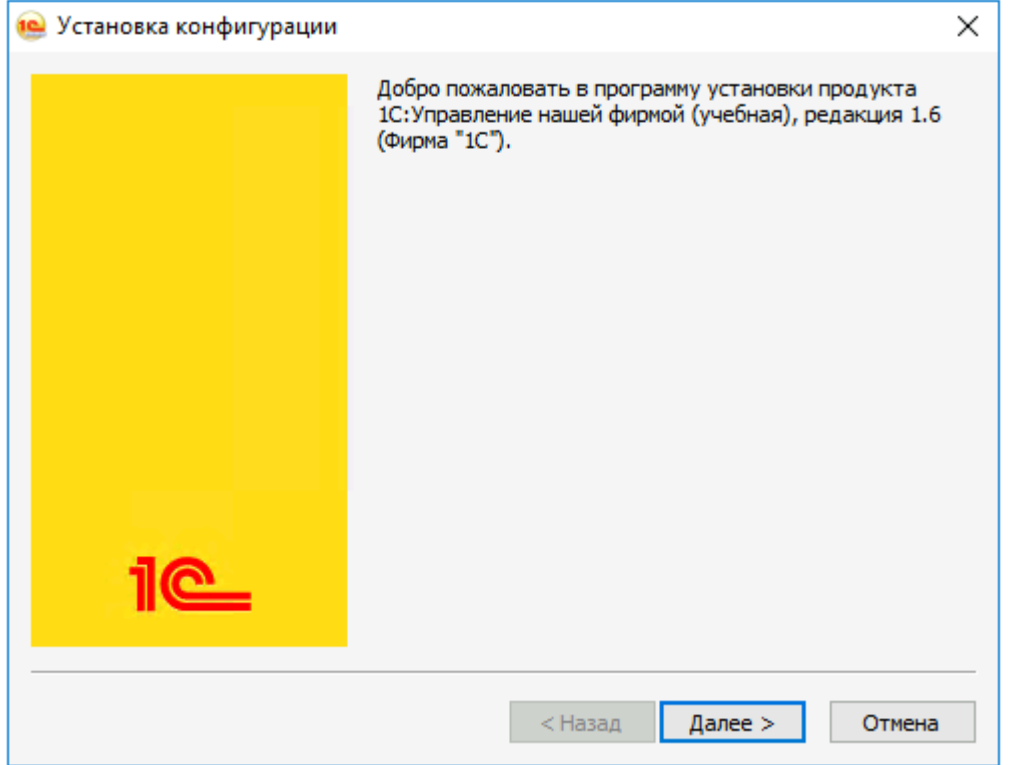

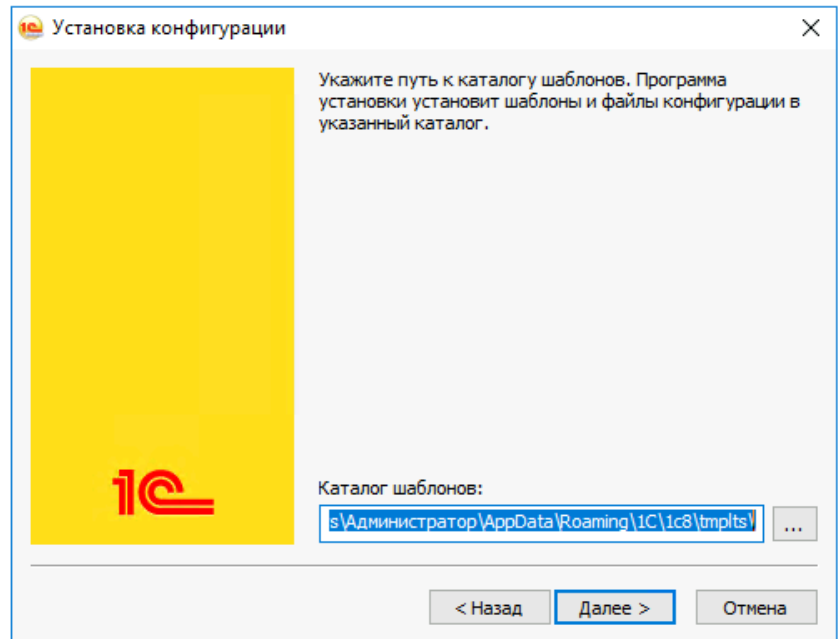

3. Путь к установке шаблонов оставляем по умолчанию

4. Завершаем установку, нажав "Готово":

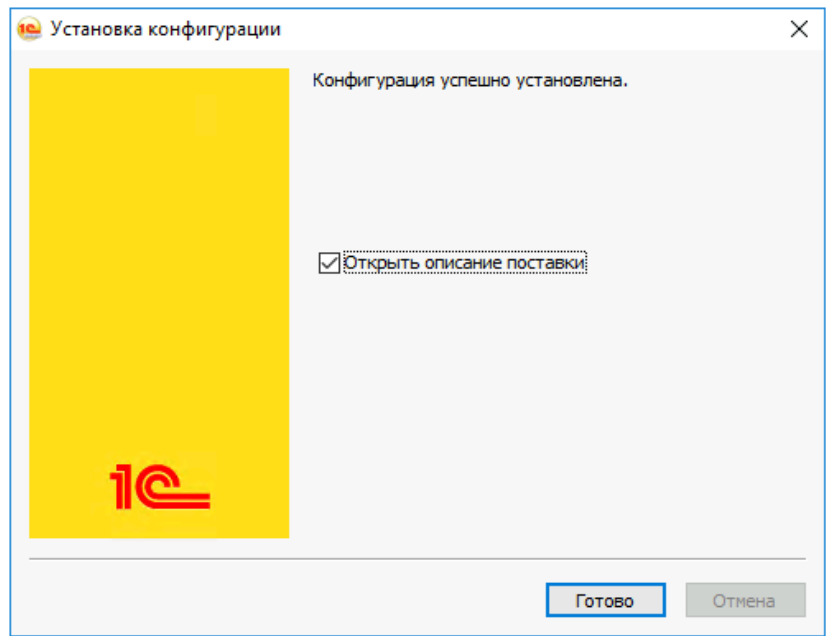

5. Из меню Пуск запускаем учебную версию платформы 1С:Предприятия. При первом запуске появится окно с вопросом о добавлении новой информационной базы, нужно ответить "Да":

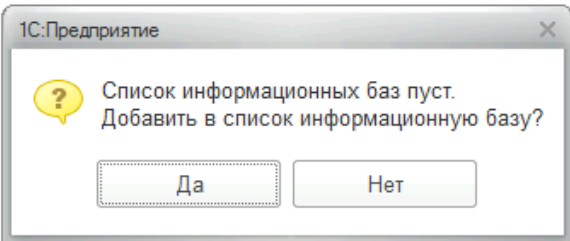

6. Выбрать вариант "Создание новой информационной базы" и нажимаем "Далее":

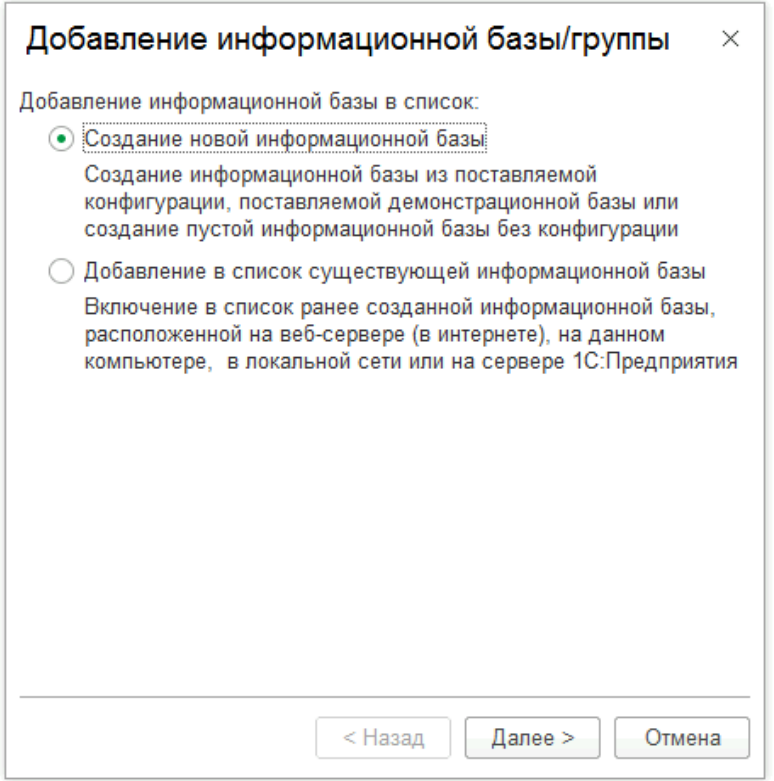

7. В списке шаблонов выбираем "Управление нашей фирмой учебная (демо)" и нажимаем "Далее":

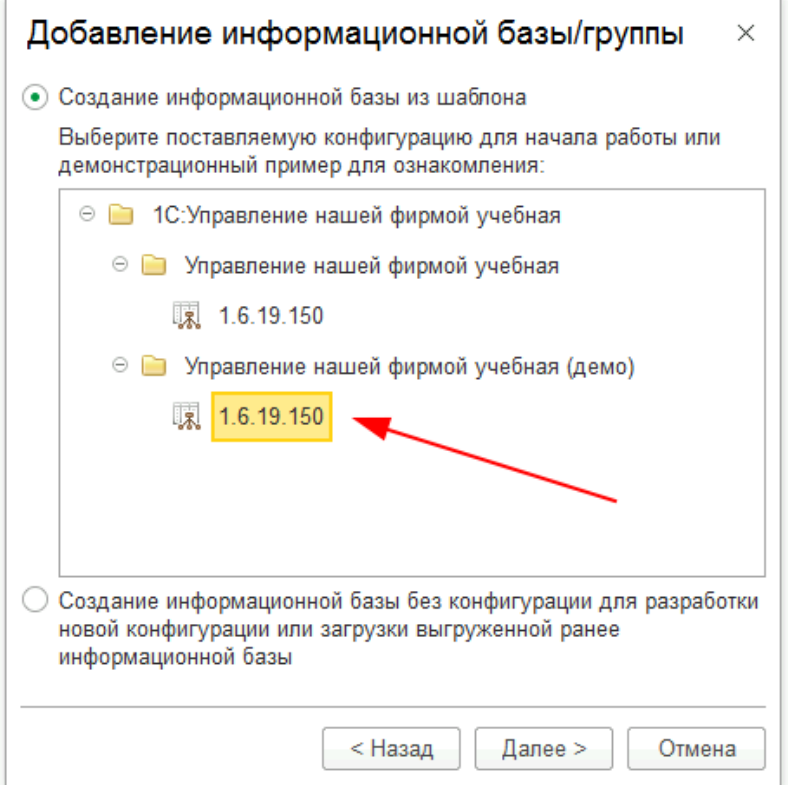

8. Указываем наименование информационной базы и нажимаем "Далее":

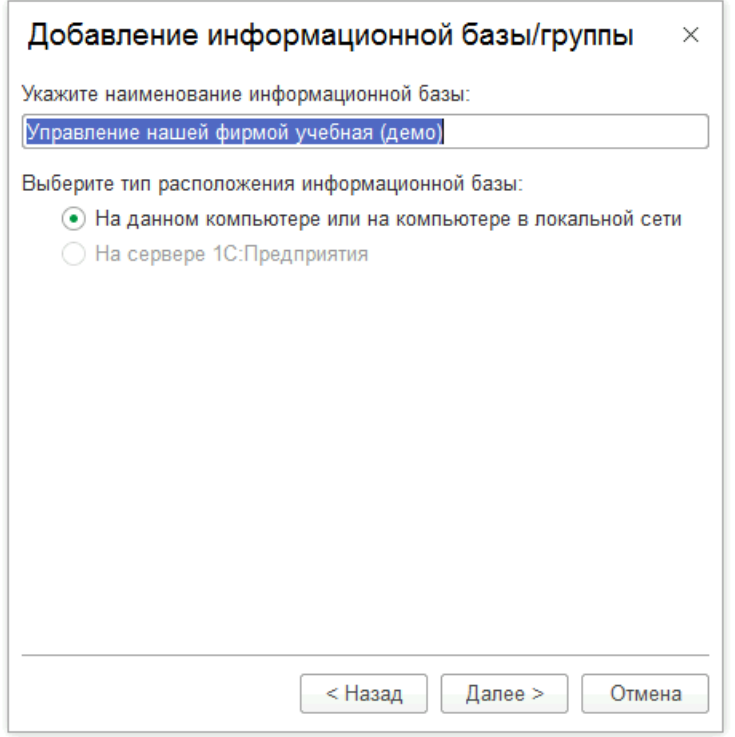

9. Указываем путь, где будет размещена информационная база, нажимаем "Далее":

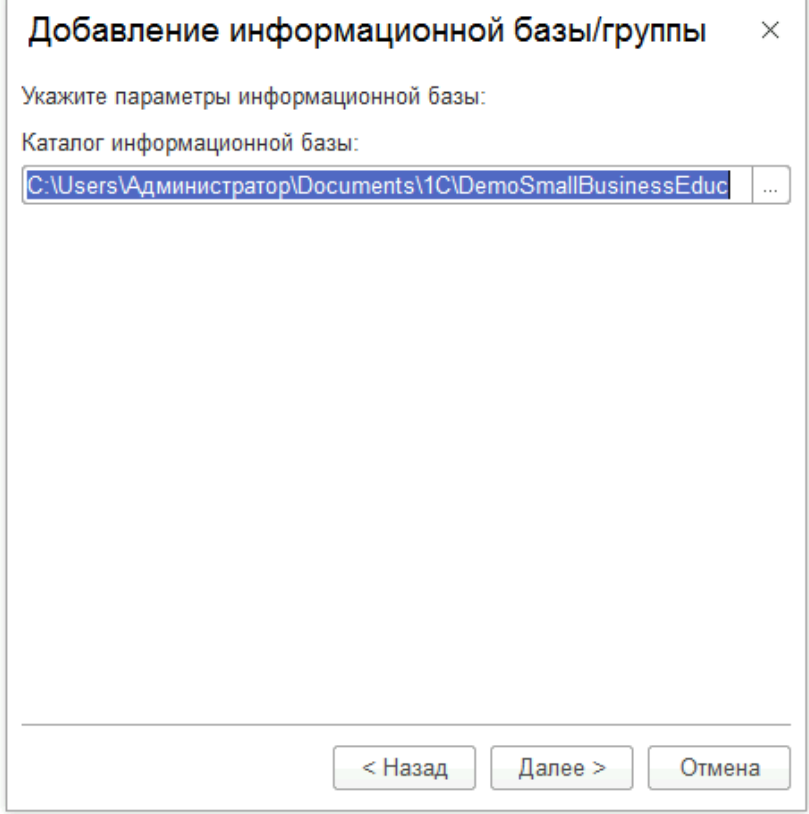

10. На последнем шаге нажимаем "Готово", установка завершена:

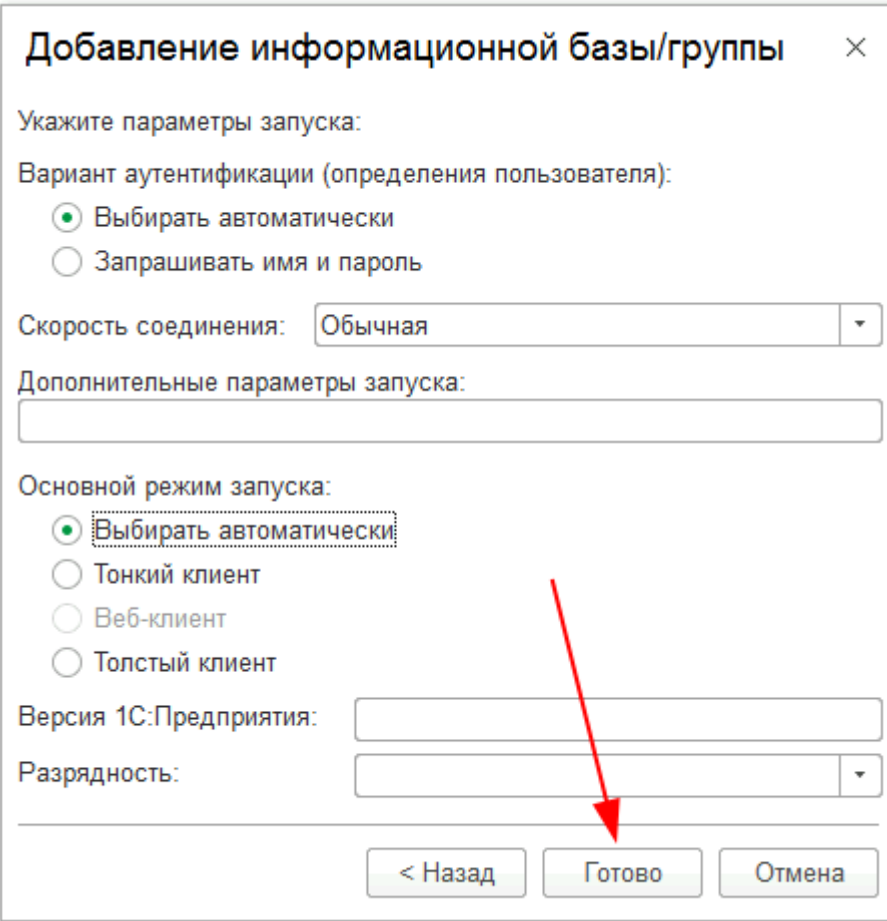

#### Запуск информационной базы 1С

1. Для запуска информационной базы запускаем в меню "Пуск" учебную версию платформы 1С:Предприятия, откроется список выбора информационных баз. В списке выбираем название информационной базы и нажимаем кнопку "1С:Предприятие 8":

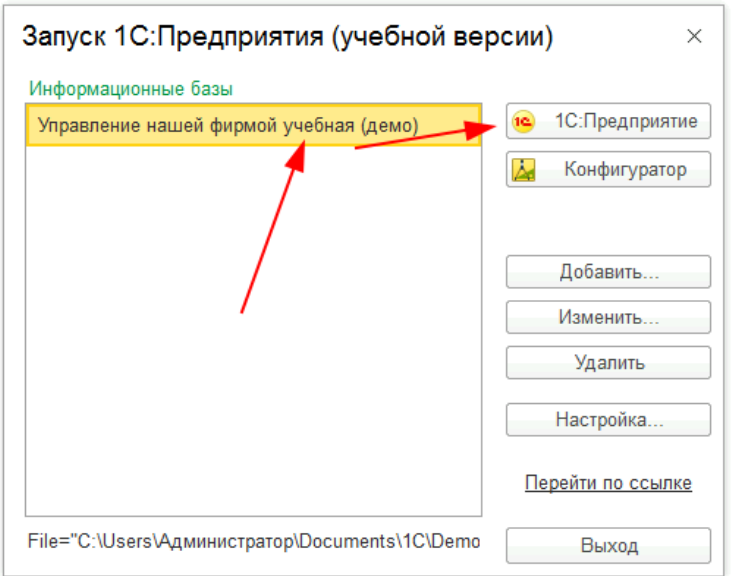

2. В окне авторизации выбираете пользователя и нажимаете "ОК":

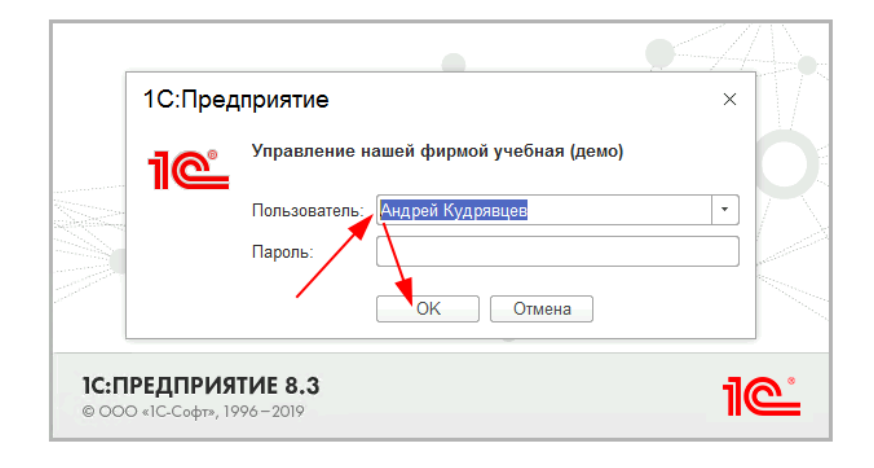

### <span id="page-11-0"></span>Установка «Мастер отчетов»

Для использования Системы нужно перейти в меню «Файл» - «Открыть» Затем откроется диалоговое окно выбора файла. В нем необходимо выбрать скачанную обработку "МастерОтчетов\_2\_2.erf" и нажать кнопку "Открыть":

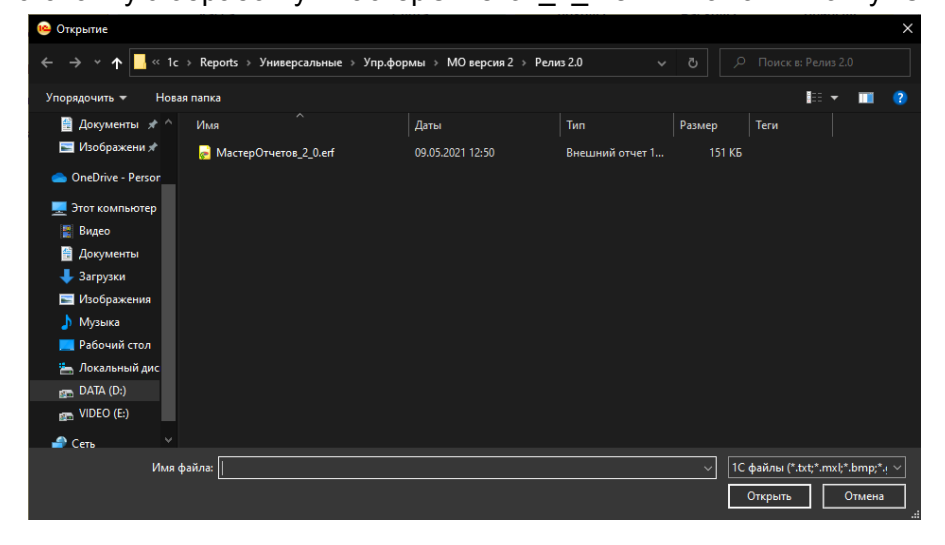